# Microsoft Visual C# 2010 Express

Naredne slike prikazuju postupak instalacije softverskog paketa Microsoft Visual C# 2010 Express:

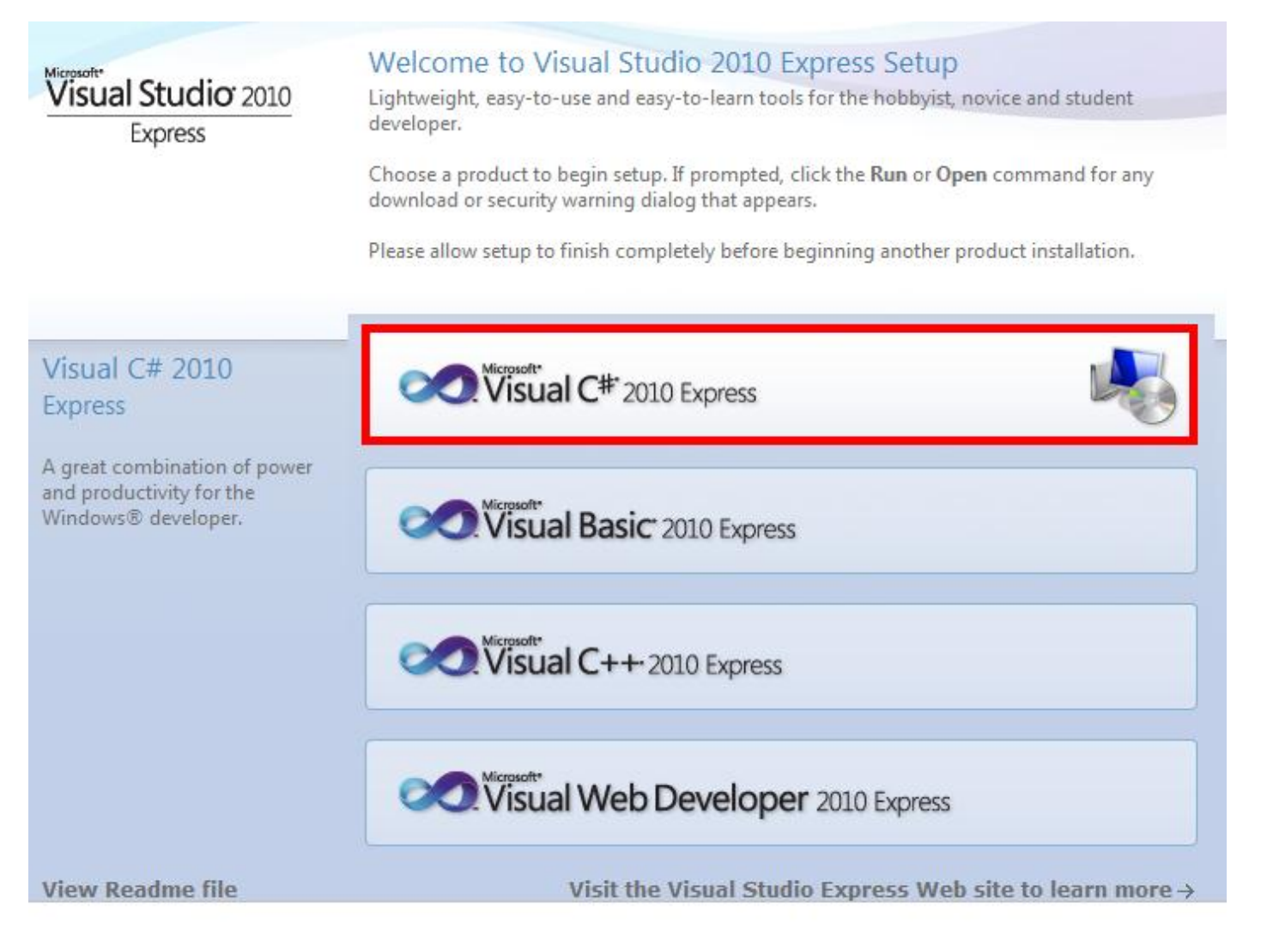

**Slika 1 Pokretanje alatke Visual Studio 2010 Express i izbor ocije za programski jezik C#**

## Programiranje – III razred ARM

Microsoft Visual C# 2010 Express - instalacija

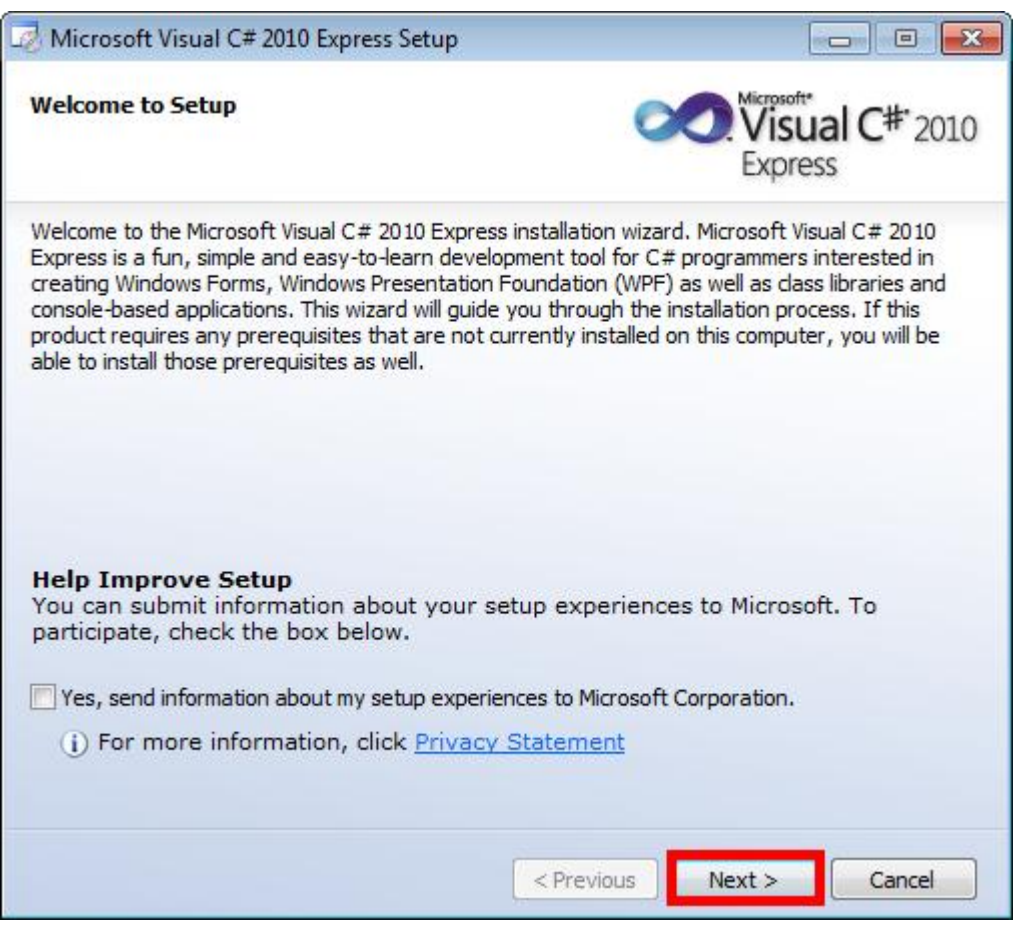

**Slika 2 Početak instalacije**

## Programiranje – III razred ARM

Microsoft Visual C# 2010 Express - instalacija

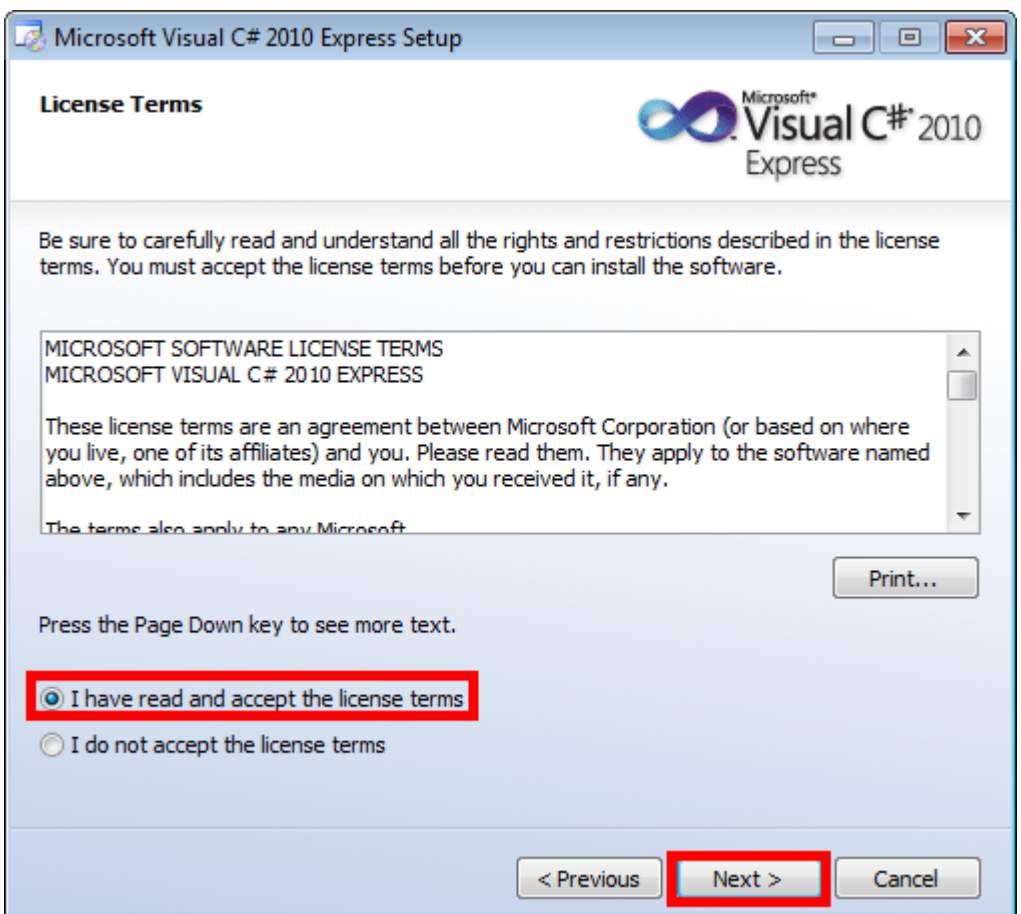

**Slika 3 Prihvatanje uslova**

# Programiranje – III razred ARM

Microsoft Visual C# 2010 Express - instalacija

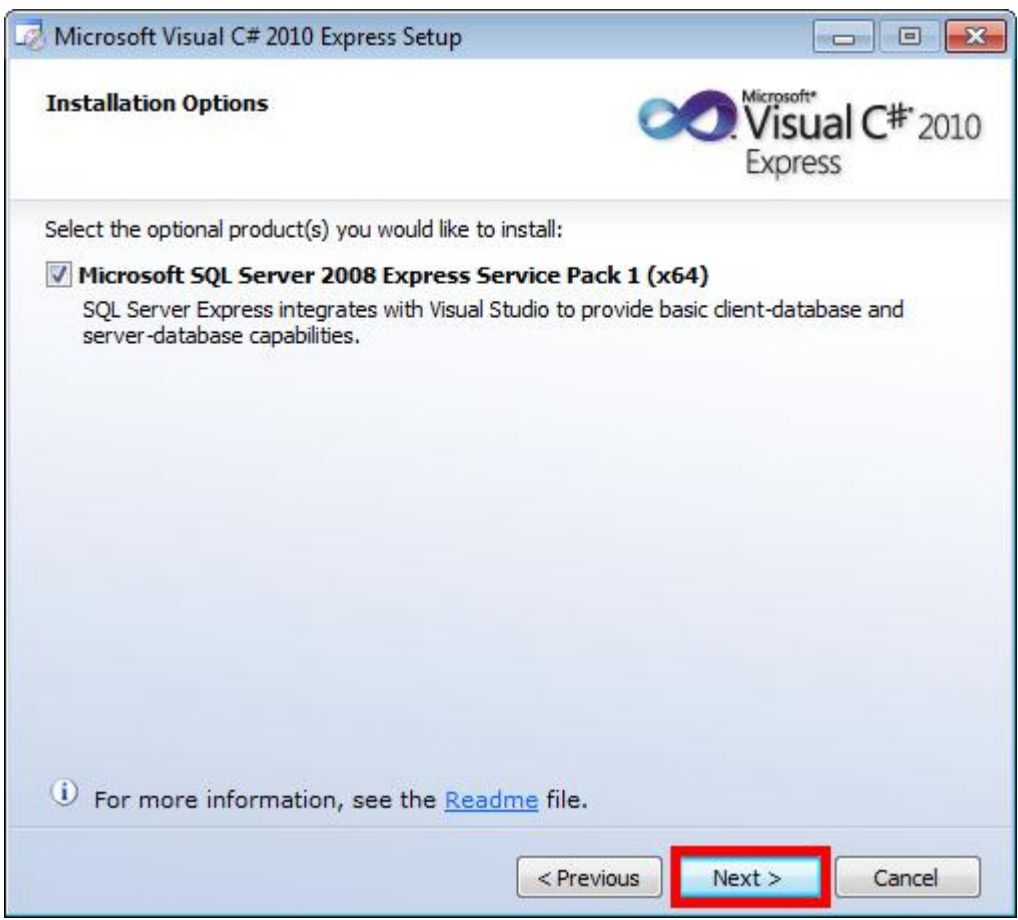

**Slika 4 Instalacija SQL servera**

## Programiranje – III razred ARM

Microsoft Visual C# 2010 Express - instalacija

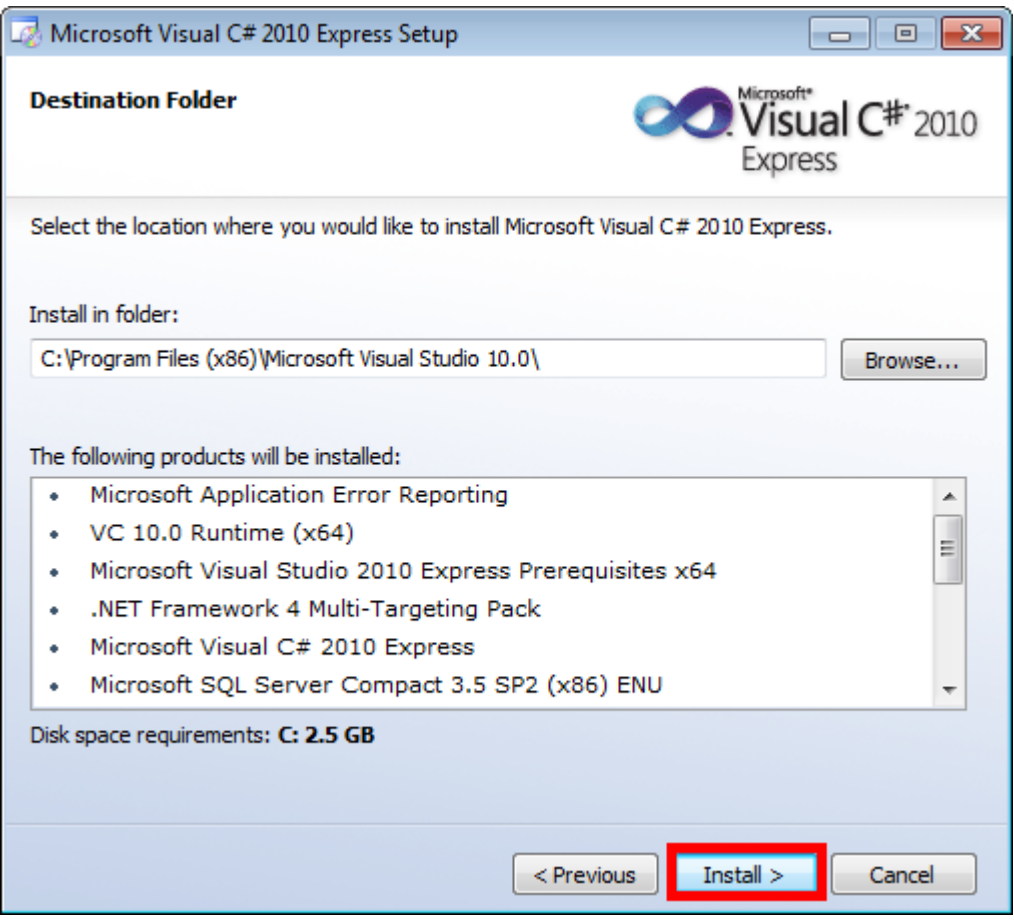

**Slika 5 Izbor destinacionog foldera instalacije**

### Programiranje – III razred ARM

Microsoft Visual C# 2010 Express - instalacija

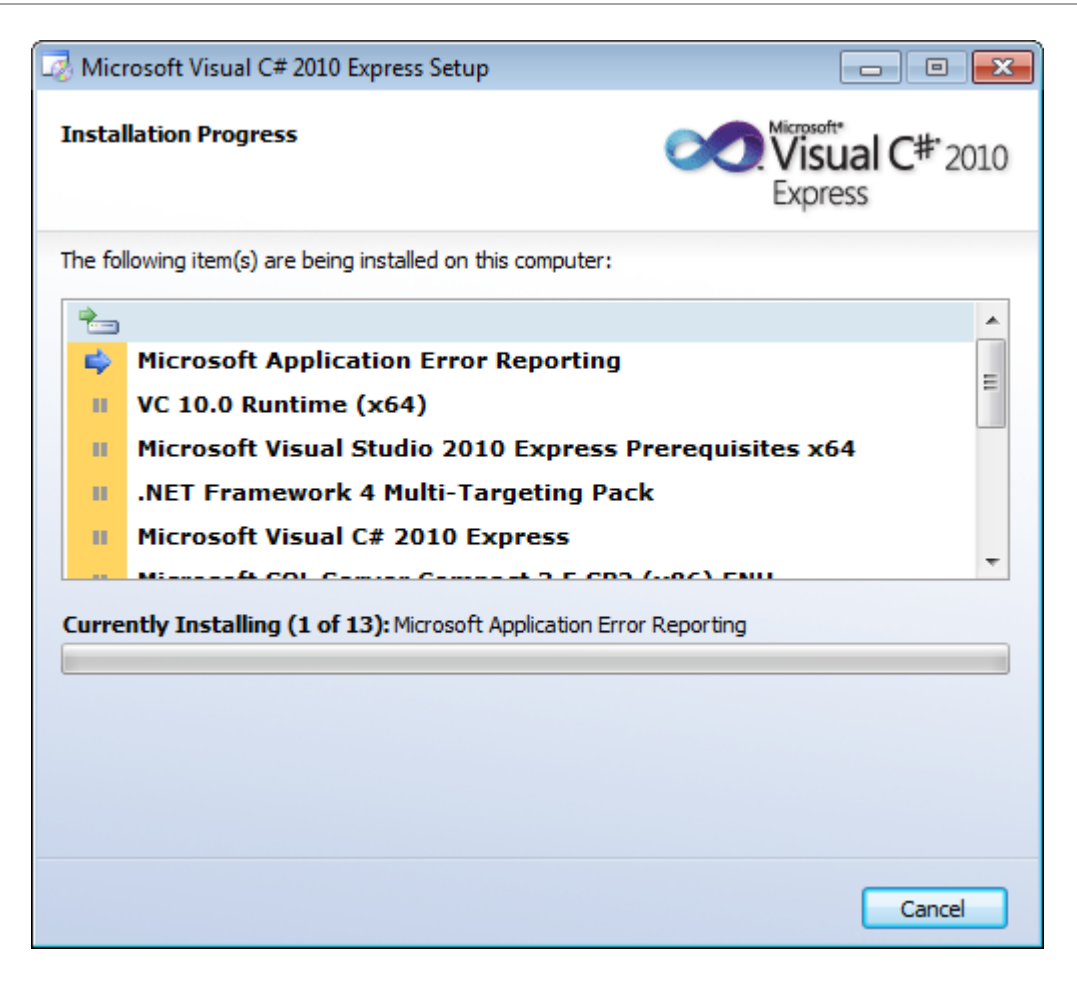

**Slika 6 Tok instalacije**

Programiranje – III razred ARM

Microsoft Visual C# 2010 Express - instalacija

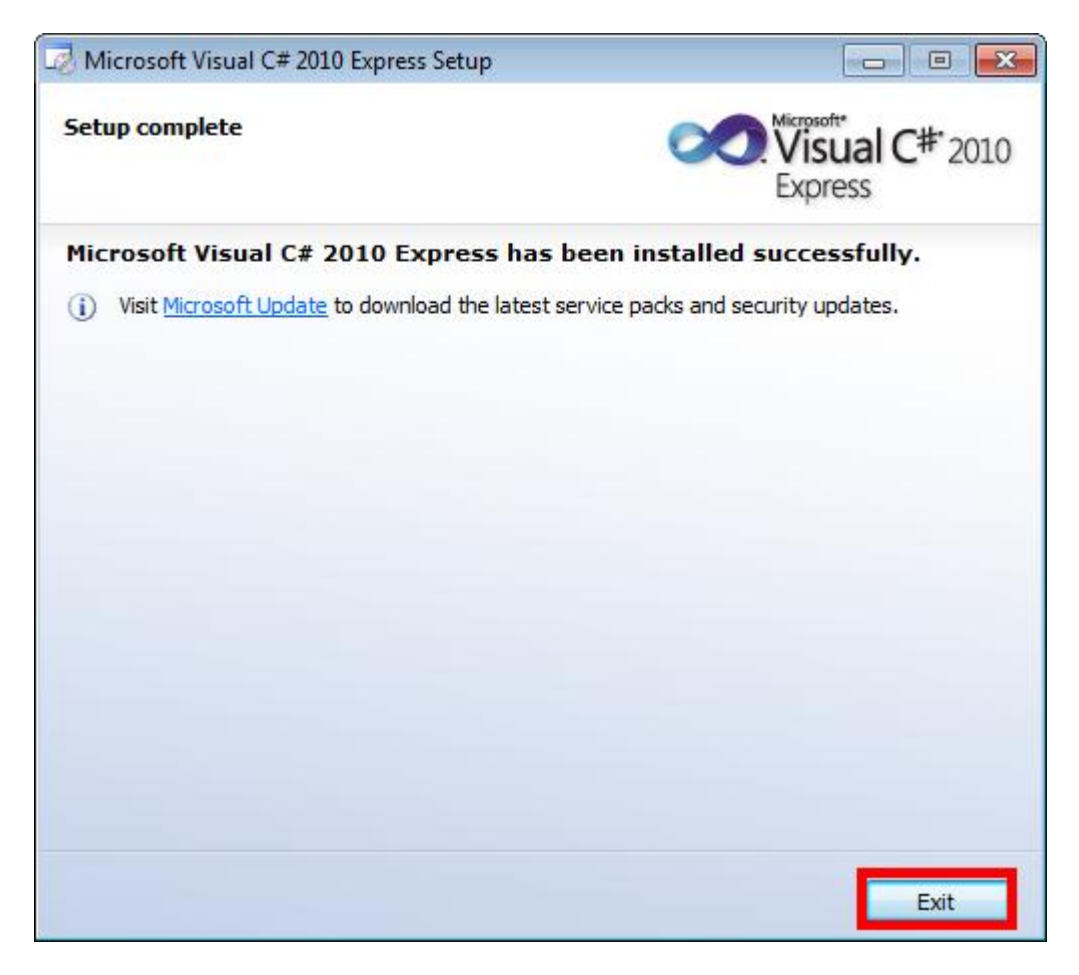

**Slika 7 Zvršetak instalacije**

Programiranje – III razred ARM

Microsoft Visual C# 2010 Express - instalacija

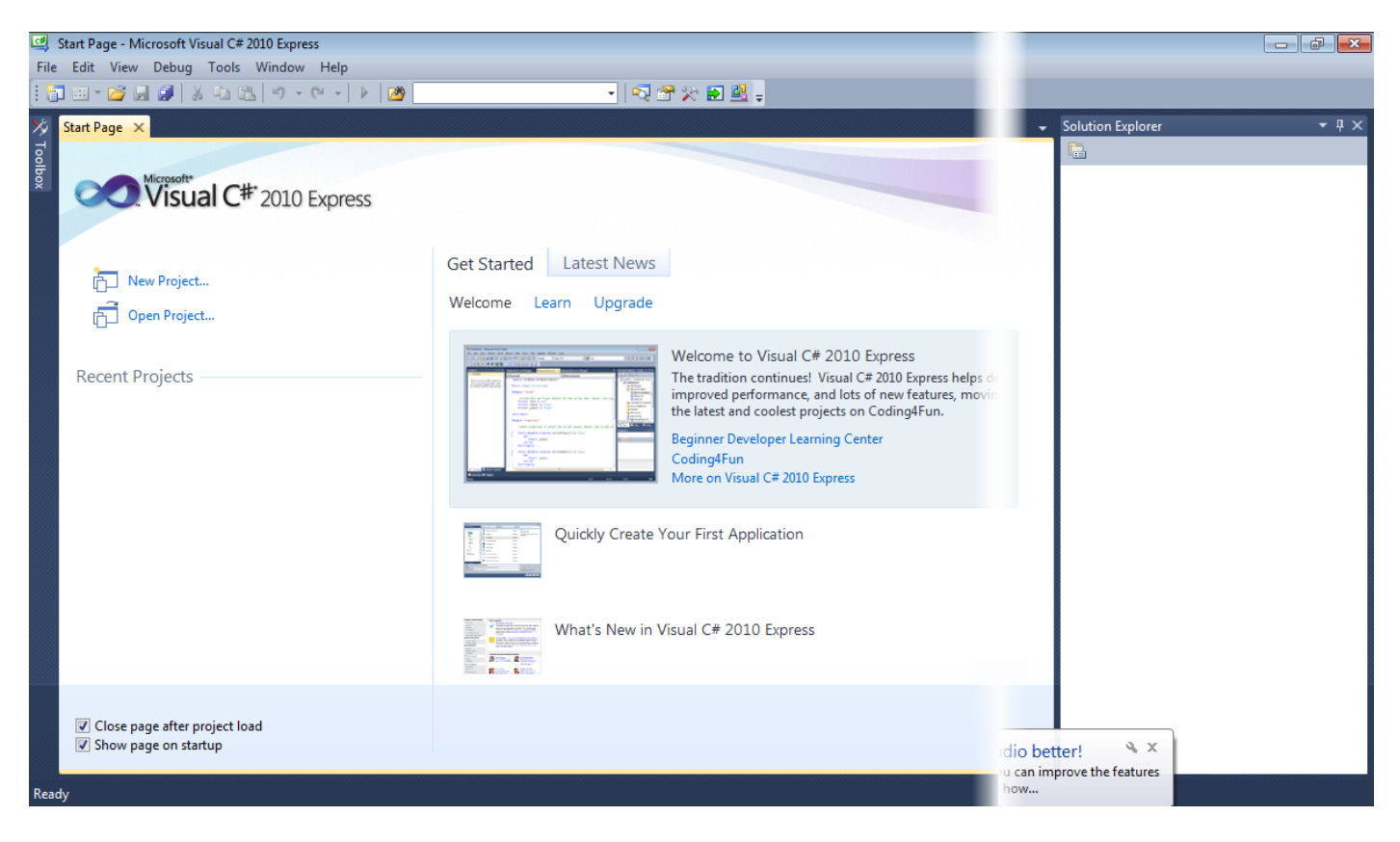

**Slika 8 Prvo pokretanje paketa**

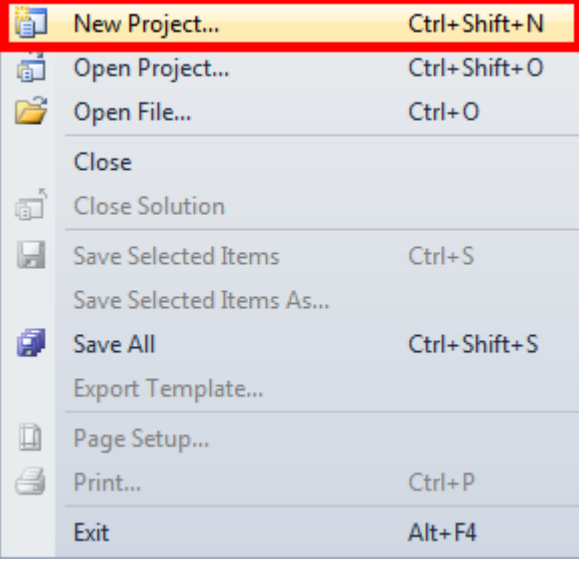

**Slika 9 Otvaranje novog dokumenta**

Programiranje – III razred ARM Microsoft Visual C# 2010 Express - instalacija

Start Page - Microsoft Visual C# 2010 Express File Edit View Debug Tools Window Help **DE BES** & DA D-0 X Toolbox **Start Page**  $\rightarrow$ Wisconsoft<br>Visual C<sup>#+</sup>2010 Express New Project. Open Project... **Recent Projects** 

#### **Slika 10 Otvaranje novog dokumenta**

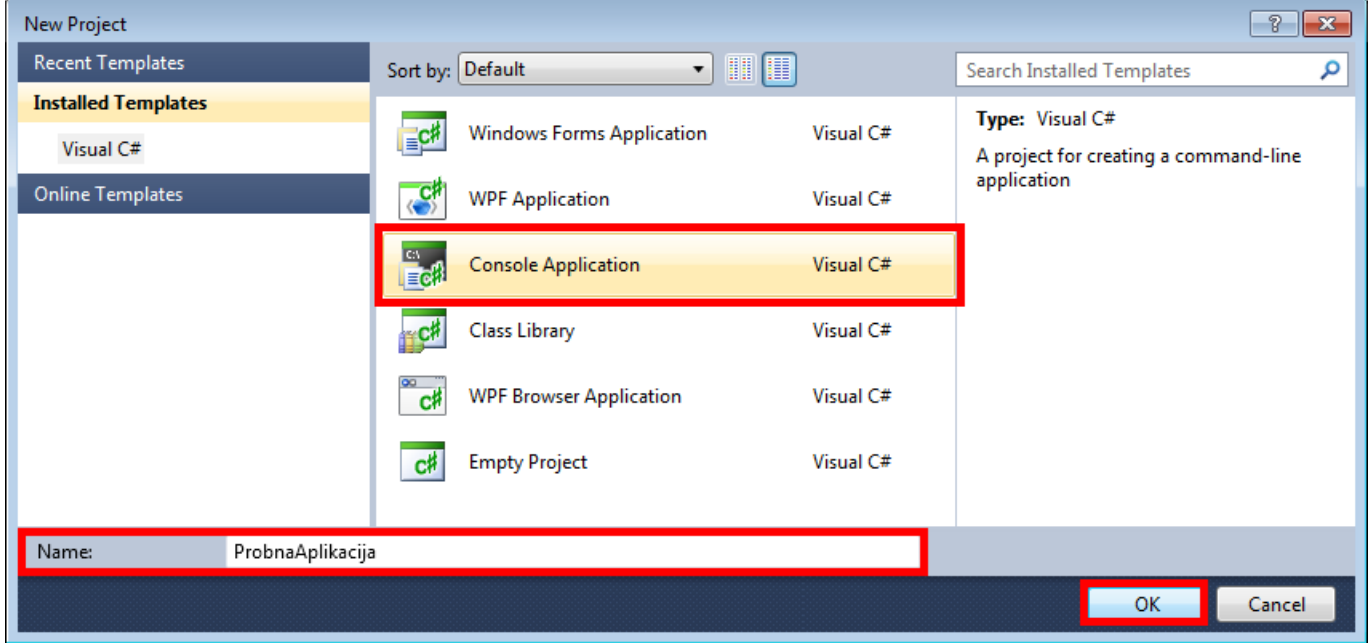

#### **Slika 11 Pokretanje konzolne aplikacije sa prethodno definisanim nazivom**